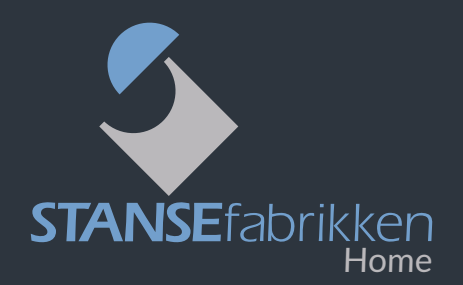

### Vi gratulerer med deres nye HomeSolution-system!

**Her er din hurtigguide til en enklere postkassehverdag. Om du vil prate med vår HomeSolution ekspert Jørn Nygaard, ikke nøl med å ta kontakt på telefon 45 86 59 35.**

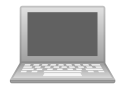

#### **HomeSoluton nettportal**

HomeSolution systemkasser administreres via nettportalen **[homesolution.no](https://homesolution.no/sec_Login/)**.

Du kan også bruke HomeSolution app for android og IOS nettbrett.

Påloggings- og annen nødvendig informasjon blir tilsendt per e-post når du oppretter brukernavn.

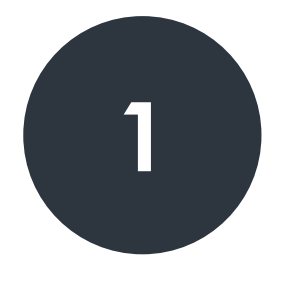

#### **ADMINISTRERE POSTKASSESKILT**

- Endre navn og adresse
- Fjerne knytning til postkasseskilt

#### **ADMINISTRERE BEBOERE**

- Legge til beboer manuelt
- Behandle beboerforespørsel
- Gjør en beboer til kun kortbruker
- Manuelt knytte adgangskort til postkasse
- Endre kontaktinformasjon til eksisterende beboer
- Legge til ny tilgang til postkasse
- Utstede ny parringskode for HomeSolution appen
- Fjerne tilgang til postkasse
- Slette beboer
- Slette en postkasse
- Slette beboerforespørsel

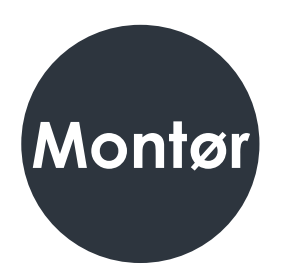

#### **ADMINISTRERE MONTØR-TILGANG**

- Tilordne en montørbruker til bygget
- Fjerne en montørbruker fra bygget

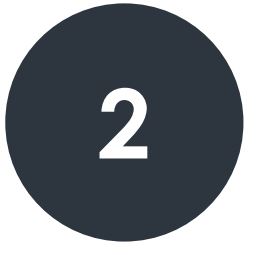

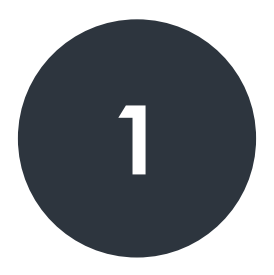

## **Administrere postkasseskilt**

#### **Endre navn og adresse:**

- Velg **Postkasser** i menyen øverst på siden
- Trykk **redigeringsknapp** på ønsket postkasse
- Endre til ønsket tekst i dialogboks: **Tekst på displayet**
- Trykk **Oppdater**

#### **Fjern knytning til postkasseskilt:**

- Velg **Postkasser** i menyen øverst på siden
- Trykk **redigeringsknapp** på ønsket postkasse
- Trykk **Fjern serienummer fra postkassen**
- Trykk **Oppdater**

Displayet på aktuell postkasse vil nå vise QR-kode og er klar for en ny tilknytning.

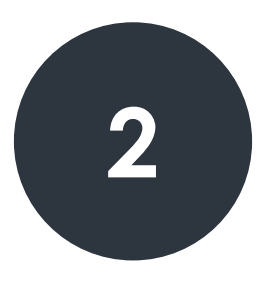

## **Utstede tilgang**

#### **Legge til beboer manuelt:**

- Velg **Beboere** oppe i menyen til venstre
- Trykk på **Beboerforespørsler**
- Trykk **Ny**
- Fyll ut feltene og trykk **Sett inn**

Beboerne vil da motta en unik parringskode på e-post. Denne brukes til å logge inn med HomeSolution applikasjonen.

#### **Behandle beboerforespørsel:**

Etter at beboeren enten er importert via CSV, eller er lagt til manuelt, vil beboeren være å finne under menyvalgene **Beboere** → **Beboerforespørsel**.

Her vises oversikt over samtlige som har blitt invitert til systemet, men som enda ikke har fått tilgang.

Beboeren flyttes fra «beboer-forespørsel» til «beboer» når enten; beboeren har benyttet seg av parringskoden i HomeSolution appen på mobilen, eller at beboerforespørselen omgjøres til *kun kortbruker*.

#### **Gjør en beboer til kun kortbruker:**

- Velg **Beboere** oppe i menyen til venstre
- Trykk **Beboerforespørsler**
- Trykk **Ny**
- Fyll ut feltene og trykk **Sett inn**
- Trykk på beboerforespørsler, velg den forespørselen som nettopp ble opprettet.
- Velg redigeringsknappen for så å trykke **Gjør denne beboeren til kortbruker**

#### **Manuelt knytte adgangskort til postkasse**

Sørg for at kortleseren er koblet til i din datamaskin

- Velg **Postkasser** i menyen øverst på siden
- Trykk **redigeringsknapp** på ønsket postkasse
- Trykk **Legg til korttilgang**
- Et nytt vindu vil åpne seg. Velg ønsket navn på tilgangen, samt hvilken beboer kortet skal tilhøre
- Velg gyldighet
- Trykk **Aktiver kortleser**
- Skan ønsket kort. ID-en til kortet vil automatisk vises i kolonnen for enhets-id
- Trykk **Sett inn**

*Merk:* Ved førstegangsbruk må man foreløpig godkjenne «usikker app» i nettleseren. Følg den eventuelle anvisningen som beskrevet.

#### **Endre kontaktinformasjon til eksisterende beboer:**

- Velg **Beboer** i menyen øverst på siden
- Trykk **redigeringsknapp** på ønsket beboer
- Rediger informasjon i feltene
- Trykk **oppdater**

#### **Legge til ny tilgang til postkasse**

- Velg **Postkasser** i menyen øverst på siden
- Trykk **redigeringsknapp** på ønsket postkasse
- Trykk **tilgang**
- Velg **Ny tilgang**
- Fyll ut feltene
- Trykk **oppdater**

#### **Utstede ny parringskode for HomeSolution appen**

- Velg **Beboere** oppe i menyen til venstre
- Trykk **Beboer-forespørsler**
- Trykk **redigere** på den beboerforespørselen som du ønsker å utstede ny parringskode til
- Trykk **Send parringskode** på nytt

## **Fjerne og slette**

#### **Fjerne tilgang til postkasse**

- Velg **Postkasser** i menyen øverst på siden
- Trykk **redigeringsknappen** på ønsket postkasse
- Trykk på **tilgang**
- Trykk så **Slett tilganger**
- Marker så navnet du ønsker å fjerne, og trykk **slett tilganger**

#### **Slette beboer**

- Velg **Beboer** i menyen øverst på siden
- Trykk **redigeringsknapp** på ønsket beboer
- Trykk **slett**
- Bekreft ved å trykke **ok**

#### **Slette beboerforespørsel**

Velg **Beboer** i menyen øverst Velg **Beboer-forespørsel** Trykk «redigeringsknappen» på ønsket beboerforespørsel Trykk **slett** Bekreft ved å trykke **ok** 

#### **Slette en postkasse**

**Først når alle tilknytninger er fjernet, kan postkassen slettes.** 

**Første skritt er derfor å fjerne tilknytninger til postkassen som skal slettes - det vil si både skilt, beboere, og beboerforespørsler.** 

- Velg **Postkasser** i menyen øverst på siden
- Trykk **redigeringsknapp** på ønsket postkasse
- Trykk **Slett**

# **Montør**

#### **Tilordne en montørbruker**

- Velg Bygninger
- Trykk **redigeringsknapp** på ønsket bygg
- Velg **Legg til montør**
- Fyll inn epostadressen og gyldighet

Montøren vil motta en e-post med parringskode samt QR-kode som gir tilgang til å knytte displaymodulene (skiltene) til riktig boenhet.

#### **Fjerne en montørbruker**

- Velg **Bygninger**
- Trykk **redigeringsknapp** på ønsket bygg
- Velg **Fjern montør** fra bygning
- Velg den montøren du ønsker å fjerne
- Trykk **Fjern valgte montører fra bygning**

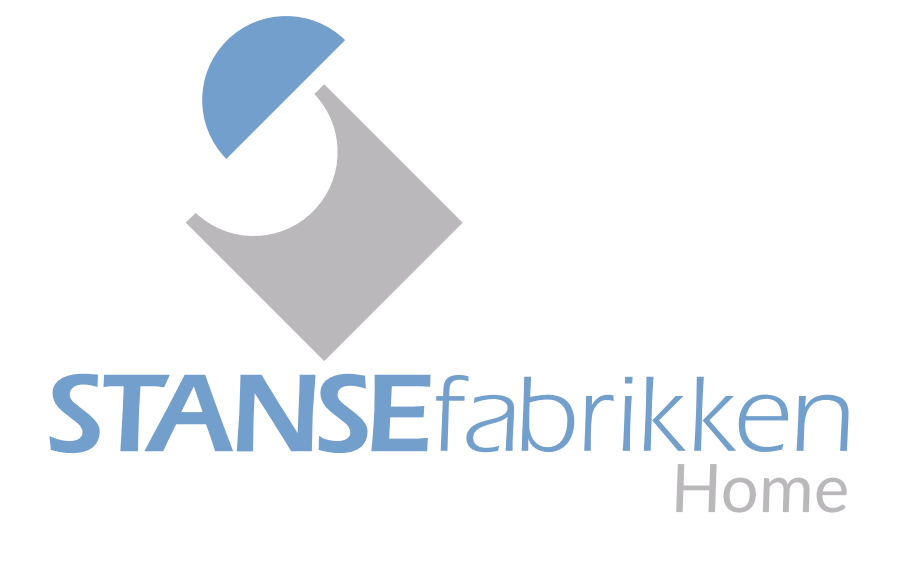

## **[postkasse.no](https://www.postkasse.no/)**